# Create Privacy/Data Use Policy

# Privacy Notice and Opt-In Consent

Thanks to our advanced privacy notice and opt-in consent process, our platform enables survey respondents to clearly understand how their data will be used, and have the ability to easily consent to the collection of their data.

This consent is then stored as an "artifact" that can be easily referenced should data collection authorization be questioned.

## Configure Privacy Notice and Opt-In Consent

Within Alchemer, an Account Administrator can configure a Privacy/Data Use Policy for use on all surveys in the account. The admin can then require use of the configured policy on all surveys.

GDPR: Not sure what you should include in your Privacy/Data Use Policy?

Review the Information [Commissioner's](https://ico.org.uk/for-organisations/guide-to-the-general-data-protection-regulation-gdpr/lawful-basis-for-processing/) Office (ICO) documentation concerning Lawful basis for processing and [Consent](https://ico.org.uk/for-organisations/guide-to-the-general-data-protection-regulation-gdpr/lawful-basis-for-processing/consent/).

- Once a Privacy/Data Use policy has been configured and enabled for surveys, a consent checkbox will be displayed to respondents in the survey footer, just above the Next/Submit button. For mobile surveys, the consent checkbox will be in the footer.
- Respondents will be required to consent to your policy before proceeding with your survey. Should a respondent elect to not consent to your policy, they will not be able to proceed in your survey.
- After consenting, respondents will be able to refer to your policy via a link in the footer on subsequent survey pages.
- The Alchemer Privacy Policy will also be available to survey respondents when they click to view your policy.

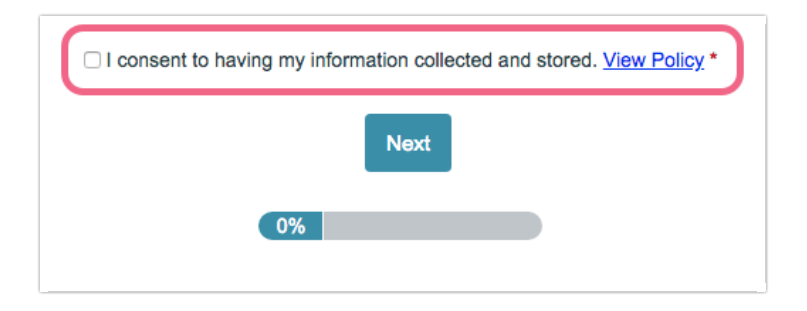

### Privacy/Data Use Policy Setup

1. To configure an account-wide Privacy/Data Use Policy, navigate to Account > Settings. The

Privacy/Data Use fields can be found at the bottom of the page.

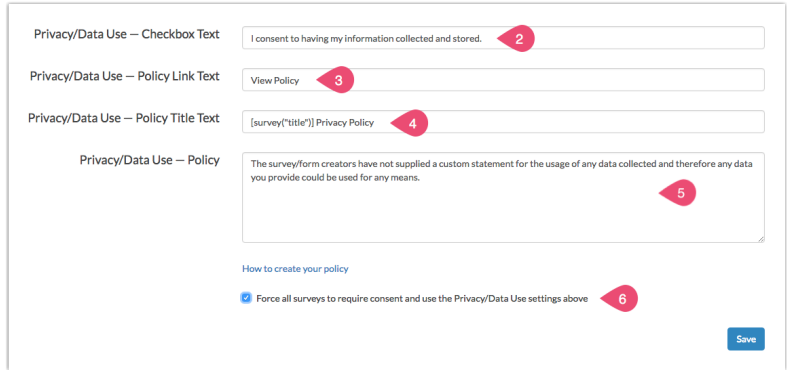

2. Start by supplying the Checkbox Text. This is the text that the respondent will see next to the consent checkbox. Make sure to keep this text short, especially if you expect to have respondents taking your survey on mobile devices.

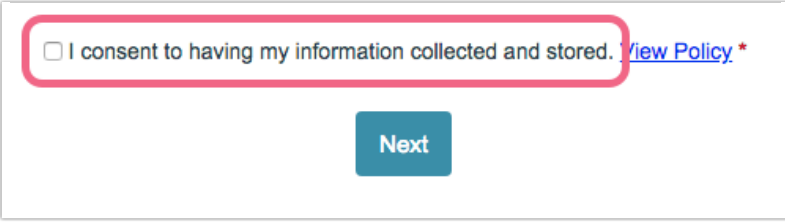

3. Next, you have the option to customize the Policy Link Text. This is the text of the link that the respondent can click on to view your policy. The default for this link text is View Policy.

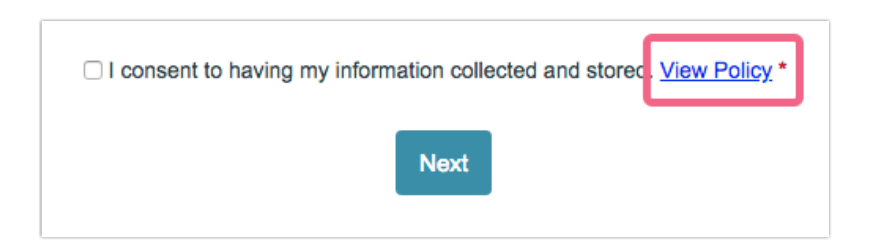

4. You can then customize your Policy Title Text. This is the text that will appear at the top of your policy. By default, this text includes the survey title and the words Privacy Policy.

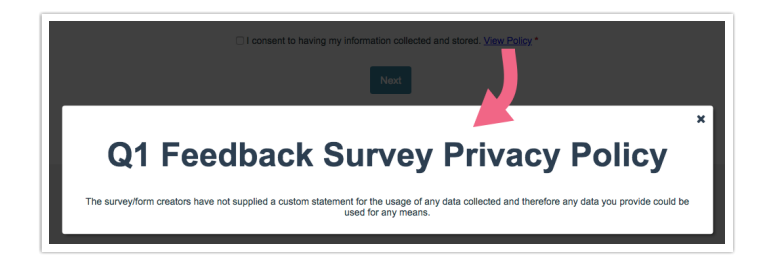

5. Last, you will want to customize the actual Policy text to indicate how you plan to use the

supplied respondent data.

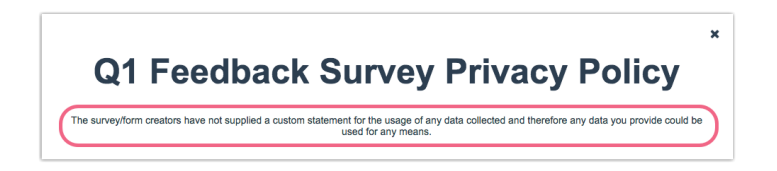

- 6. Now that you have customized the provided fields, you have the option to force this policy to be used on all surveys created on your account. To do so, select Force all surveys to require consent and use the Privacy/Data Use settings above. This setting applies to all surveys on your account, including surveys that have already been created\*.
- 7. Make sure to Save your settings to finish!

\*With the Force all survey to require consent... setting enabled, the Privacy/Data Use policy cannot be customized on a per-survey basis. The policy will be visible within a survey by accessing Tools > Response Settings. The fields here will be read-only.

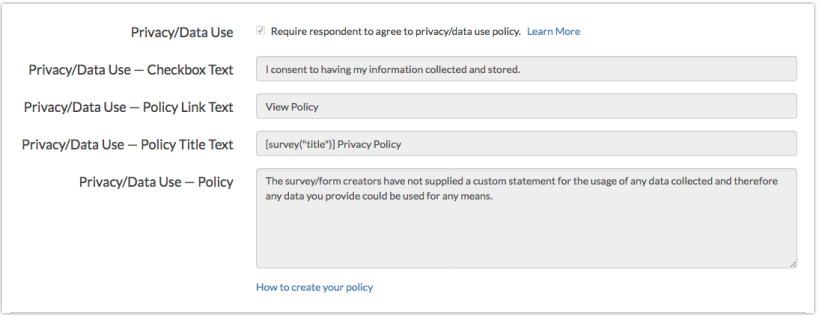

### Configure Policy for a Single Survey

If you do not require a Privacy/Data Use Policy for all surveys in your account, a policy can be configured on a per-survey basis.

- 1. Within the survey, navigate to Tools > Response Settings. The Privacy/Data Use fields can be found at the bottom of the page.
- 2. Select Require respondent to agree to privacy/data use policy .
	- a. If an account wide policy has been configured, you will see the customized text in the fields provided. If you do not need to make changes, click Save Settings at the bottom of the page to finish.
	- b. If an account-wide policy has not been configured (or if you need to make customizations to the existing policy), you can customize the policy fields here. Review the customization steps [above](http://test-copy-alchemer.knowledgeowl.com/#setup). Save Settings to apply your changes.

#### Translate Privacy/Data Use Policy Fields

If you are running surveys in multiple languages, you will likely want to translate your Privacy/Data Use fields for each language version of your survey. Privacy/Data Use Message translation fields are limited to 1,500 characters.

- 1. To translate the Privacy/Data Use fields for a given survey, click on Tools > Text & Translations.
- 2. Click on one of the language versions of your survey and access the Messages tab.
- 3. Scroll to the Privacy/Data Use Messages section and Edit the available fields one-by-one to provide the necessary translations. Privacy/Data Use Message translation fields are limited to 1,500 characters.

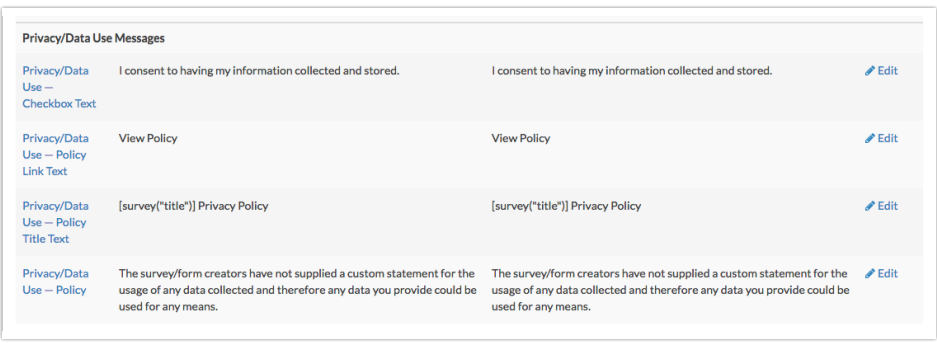

4. Repeat this process for any additional language versions of your survey.

## Access Stored Consent Data

If you have enabled a Privacy/Data Use Policy for a survey, you can view the following details about a respondent's acceptance of your policy:

- Date Accepted the date and time that your policy was accepted by the survey respondent
- Policy Accepted the specific wording of the policy that was accepted by the survey respondent
- 1. To view this policy information, navigate to Results > Individual Responses.
- 2. Locate the response in question and click on the response to view it.
- 3. Click the Details tab and scroll to the Privacy/Data Use section to view the Date Accepted and Policy Accepted information for that respondent.

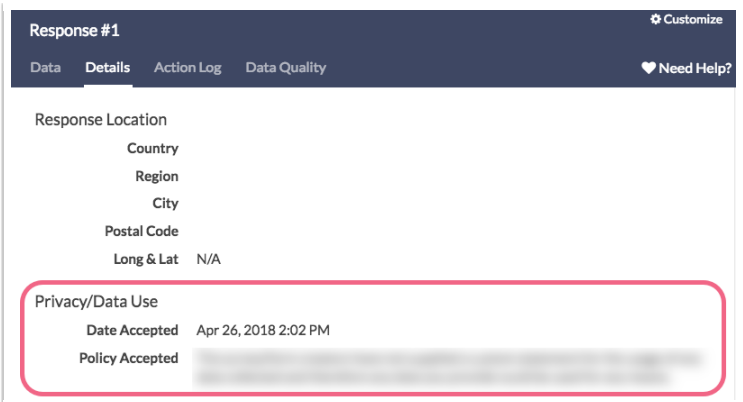

#### Related Articles